## **E N I G M A U S E R M A N U A L IVECO DAILY OBD2**

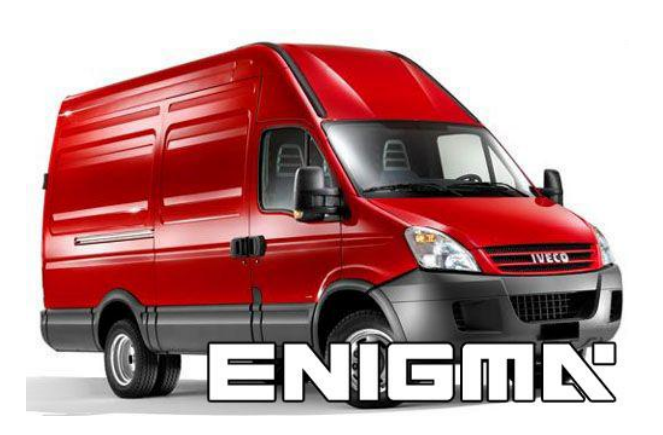

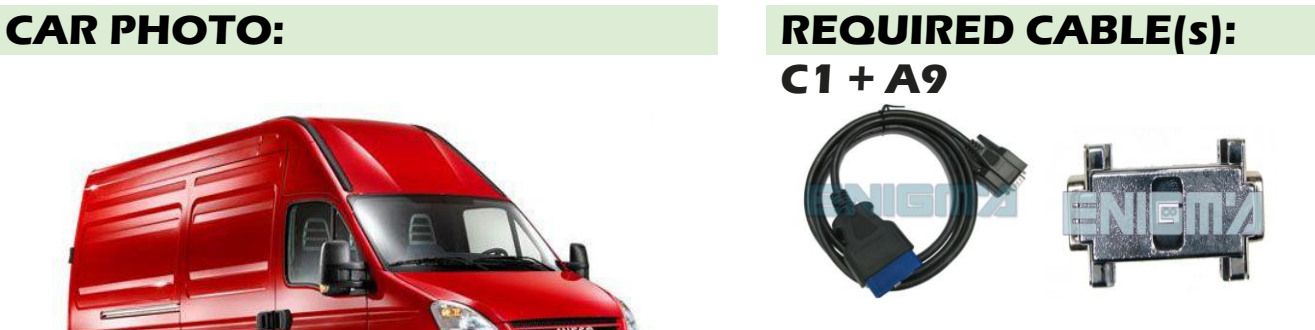

## **FOLLOW THIS INSTRUCTION STEP BY STEP:**

- 1. **Locate the OBD2 connector.**
- 2. **Connect cable C1 with A9 adapter as show on PHOTO1.**
- 3. **Check the version and producer of the dash.**
- 4. **Select and run the correct program.**

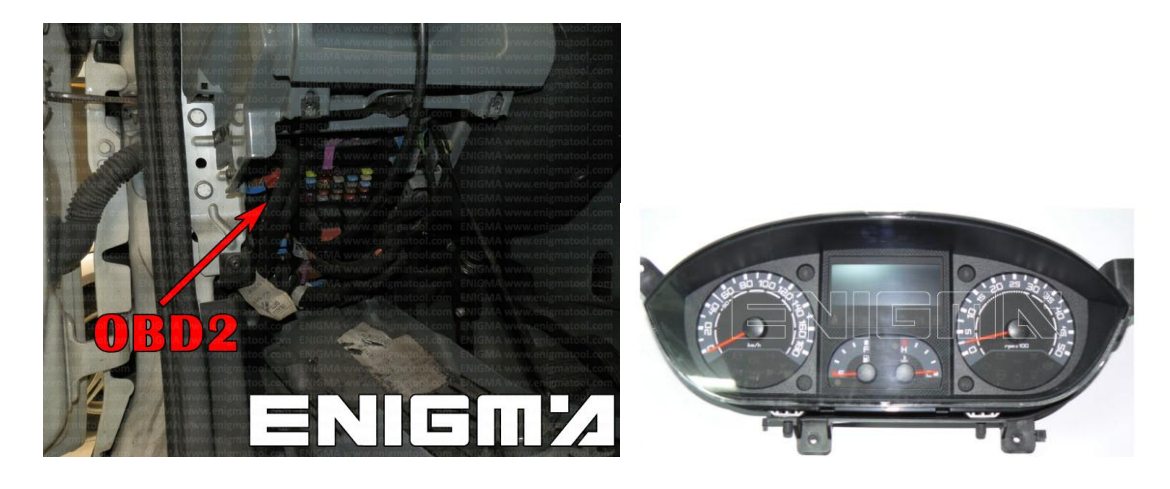

**PHOTO 1: Connect cable C1+A9 as shown on the picture above.**

## **LEGAL DISCLAIMER:**

**DIAGCAR ELECTRONICS S.L. does not take any legal responsibility of illegal use of any information stored in this document. Copying, distributing or taking any action in reliance with the content of this information is strictly prohibited.**

**FOR MORE INFORMATION Call 0034 983 359 787 or visit [www.enigmatool.com](file:///C:/Users/Kuba/Documents/DIAGCAR/WORD%20TEMPLATES%20LAYOUT%20READY/TC0050701D-IW/TC0050701D-IW/www.enigmatool.com)** Dicici DIAGCAR ELECTRONICS S.L. Ebanistería 1A, 47610 Zaratán, Spain